### **IlmuKomputer.Com** Heatlah limu dengan menuliskannya

# **Membuat Konfigurasi Dasar Mikrotik Sampai Konek Ke Internet**

### **Budi Permana, S.Kom**

*nobiasta@gmail.com http://budinobipermana.wordpress.com/*

#### *Lisensi Dokumen:*

*Copyright © 2003-2014 IlmuKomputer.Com Seluruh dokumen di IlmuKomputer.Com dapat digunakan, dimodifikasi dan disebarkan secara bebas untuk tujuan bukan komersial (nonprofit), dengan syarat tidak menghapus atau merubah atribut penulis dan pernyataan copyright yang disertakan dalam setiap dokumen. Tidak diperbolehkan melakukan penulisan ulang, kecuali mendapatkan ijin terlebih dahulu dari IlmuKomputer.Com.*

Konfigurasi dasar pada mikrotik menentukan langkah-langkah selanjutnya yang akan kita lakukan kedepannya. Dengan konfigurasi yang benar akan memudahkan kita melanjutkan ke tahap konfigurasi selanjutnya. Tutorial ini saya buat sebagai pelengkap dari tutorial yang sudah ada banyak sekali di internet dan bisa anda download dengan mudah. Semoga apa yang saya tulis ini bisa bermanfaat bagi saya khususnya dan para pengguna internet umumnya yang tertarik pada dunia mikrotik  $\odot$ . Sebelum melanjutkan ke langkah berikutnya terlebih dahulu buatlah settingan IP Addres pada computer anda sebagai berikut ini.

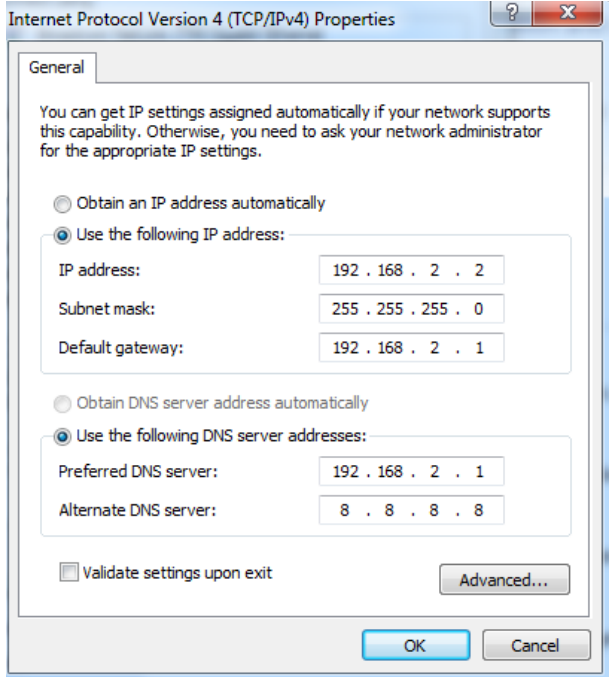

*Komunitas eLearning IlmuKomputer.Com Copyright © 2003-2014 IlmuKomputer.Com*

Heatlah iimu dengan menuliskannya

1 Buka winbox seperti langkah di bawah ini.

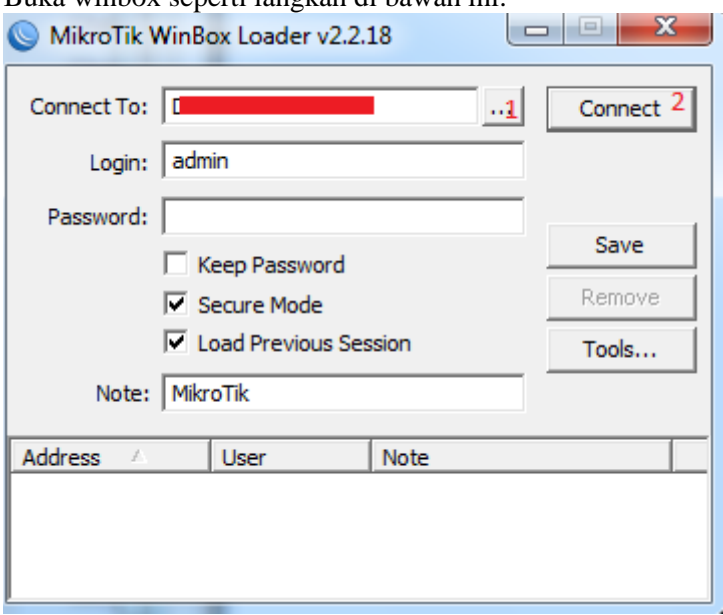

2 Klik wireless ikuti seperti langkah pada gambar dibawah ini

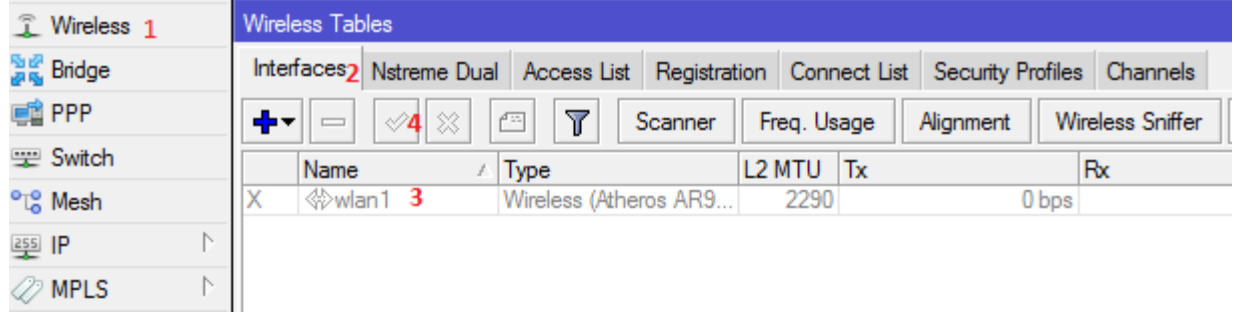

3 Klik Security Profiles  $\Rightarrow$  +

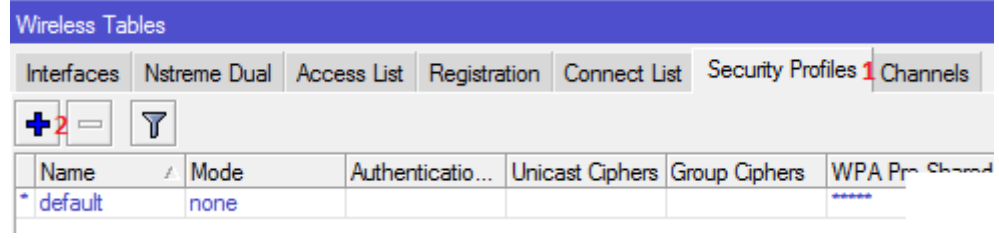

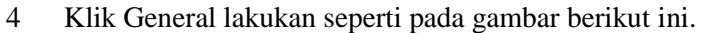

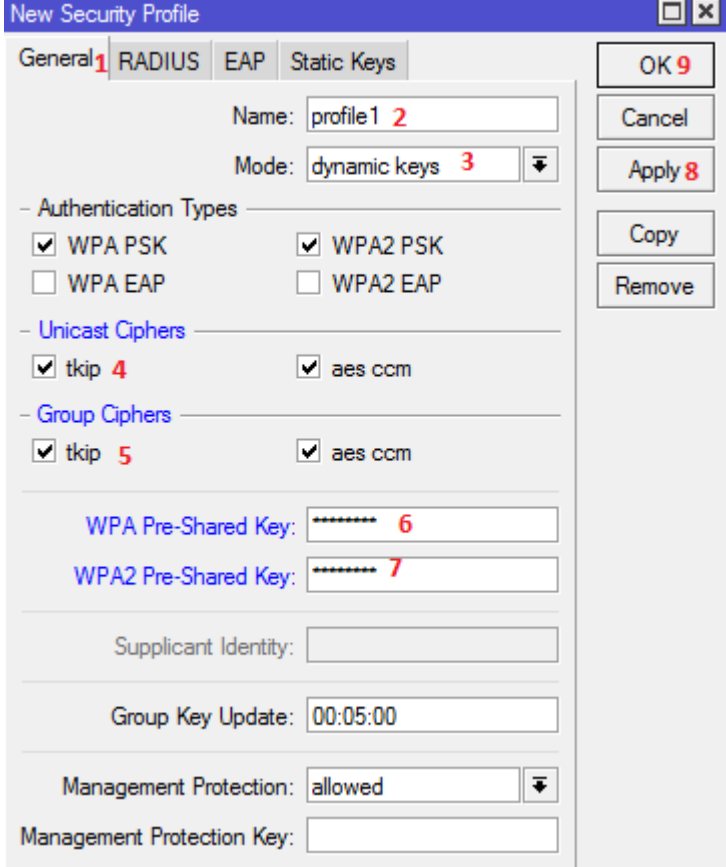

### 5 Setelah itu Klik Interface dan klik 2 kali wlan1.

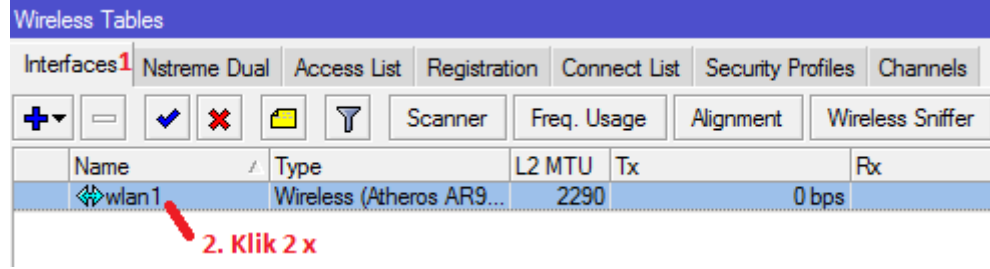

### 6 Lakukan seperti langkah dibawah ini.

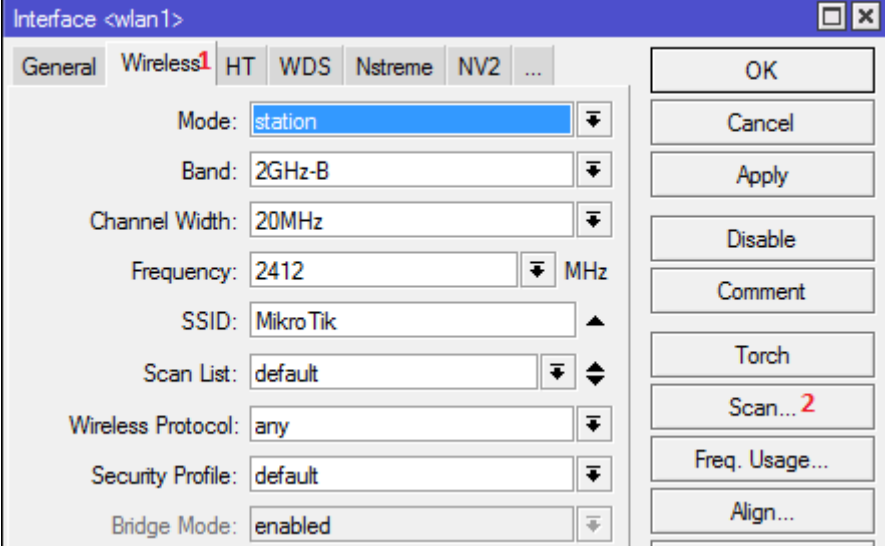

### 7 Cari SSID yang kita akan gunakan lalu klik Connect

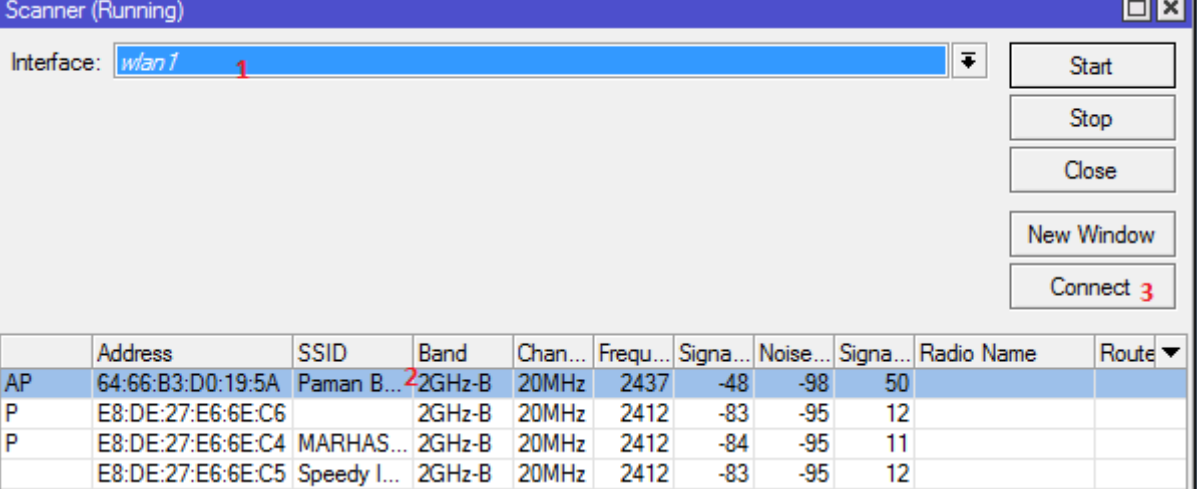

Heatlah iimu dengan menuliskannya

8 Jangan lupa pada security profile atur menjadi profile1 seperti yang telah kita buat sebelumnya.

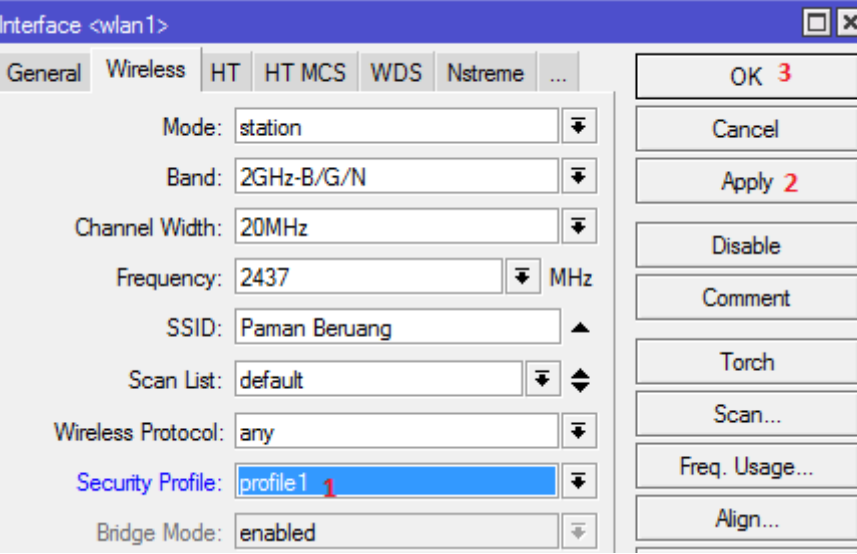

9 Jika sudah maka hasilnya akan seperti gambar dibawah ini

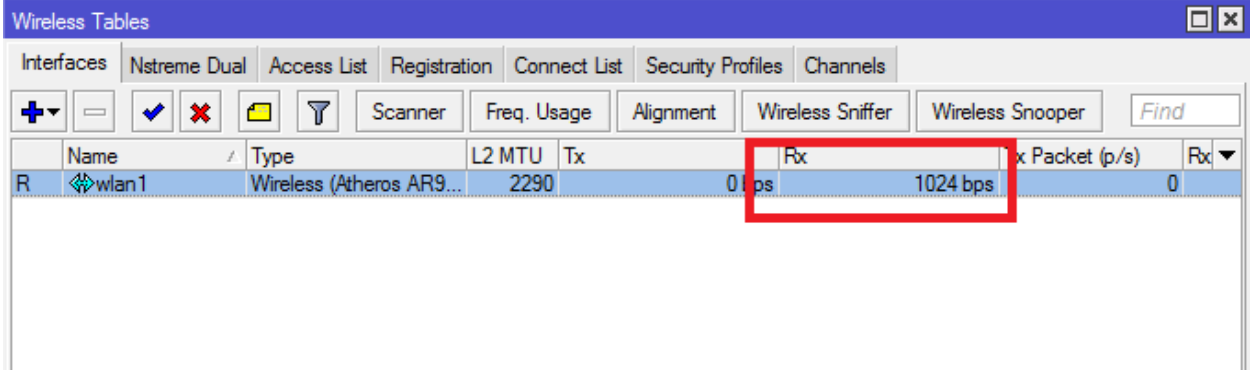

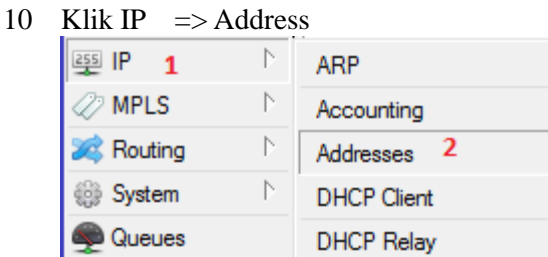

*Komunitas eLearning IlmuKomputer.Com Copyright © 2003-2014 IlmuKomputer.Com*

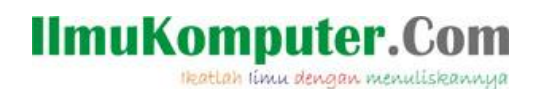

11 Lakukan langkah seperti pada gambar dibawah ini

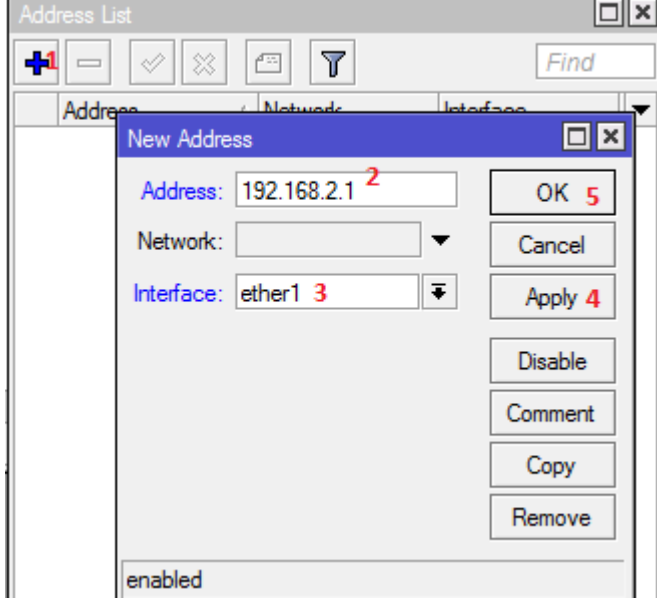

12 Jika sudah maka akan tampil seperti gambar dibawah ini

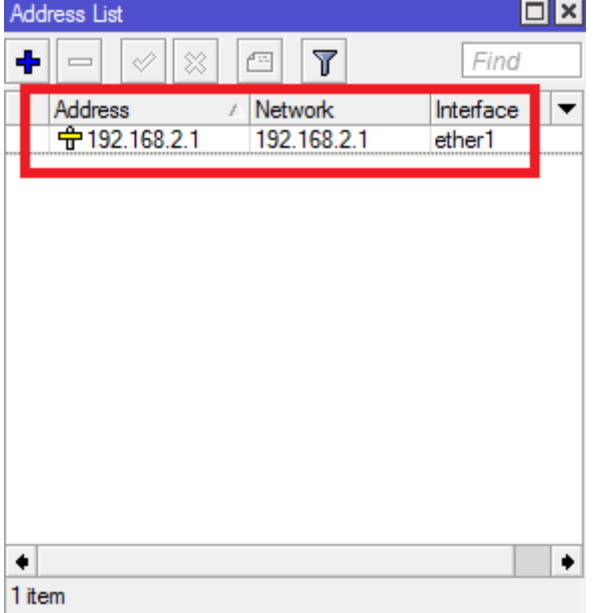

Heatlah iimu dengan menuliskannya

### 13 Klik IP => DHCP Client

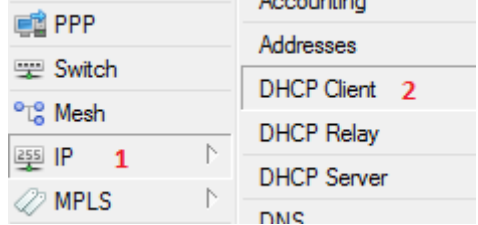

14 Lakukan seperti langkah dibawah ini.

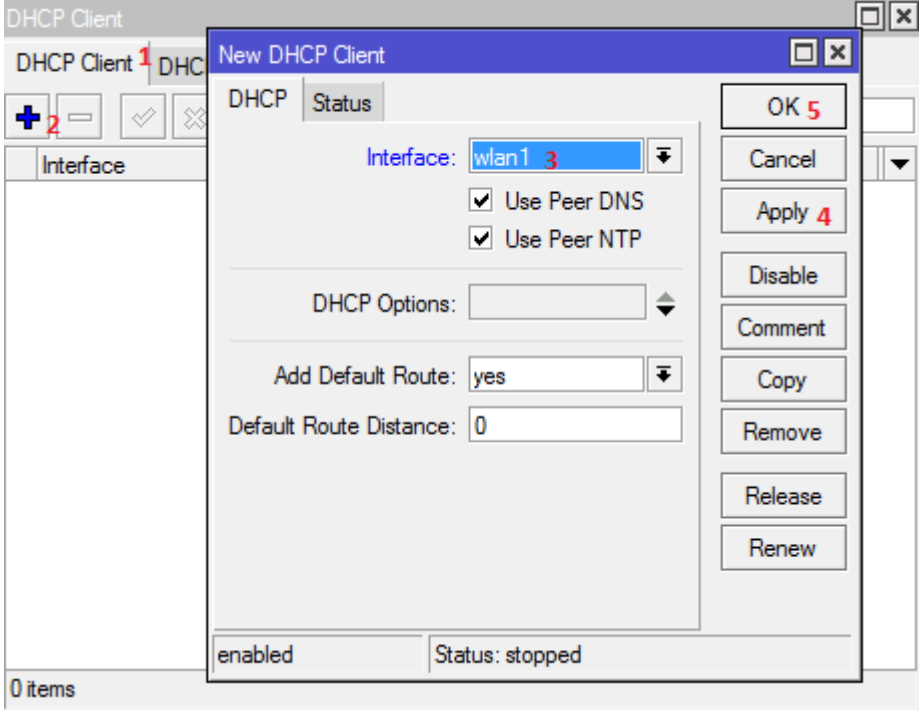

15 Status bound menandakan DHCP Client sudah berjalan.

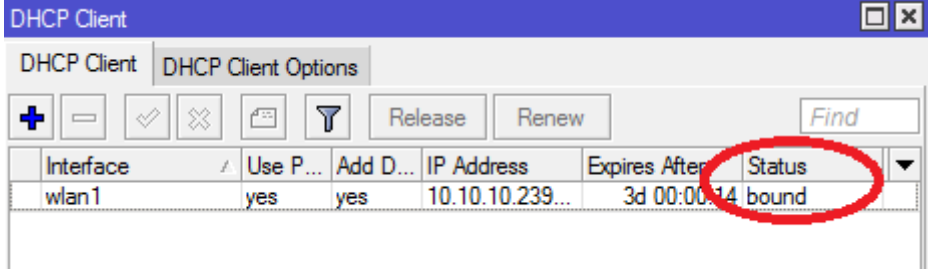

### **IlmuKomputer.Com** Heatlah iimu dengan menuliskannya

16 Sekarang buka lihat IP Address maka IP Address WLan1 akan menjadi dynamic

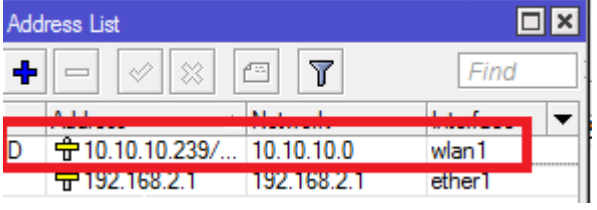

### 17 Klik IP => DNS atur seperti langkah di bawah ini.

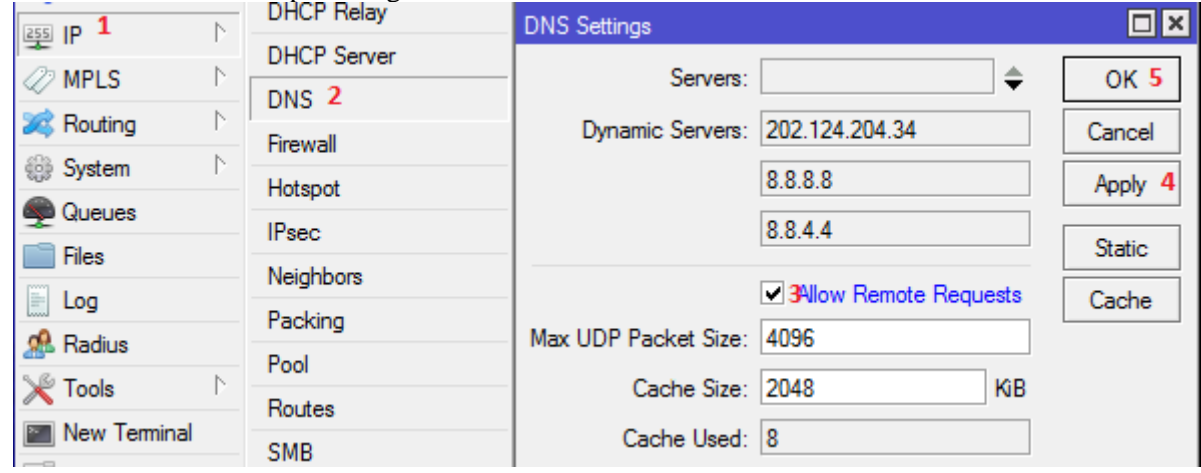

18 Klik IP => Firewall => NAT => +

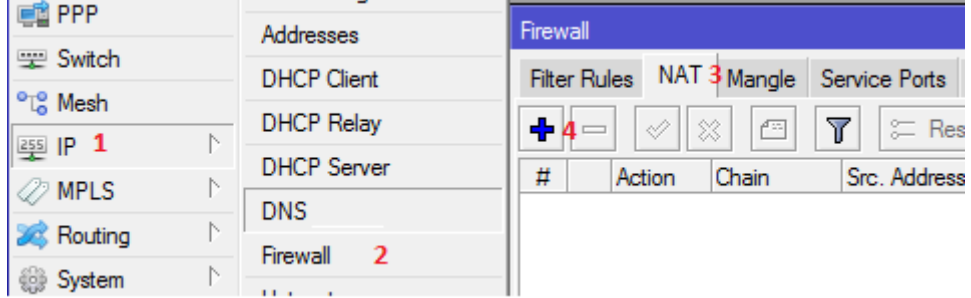

Heatlah iimu dengan menuliskannya

19 Lakukan seperti langkah dibawah ini :

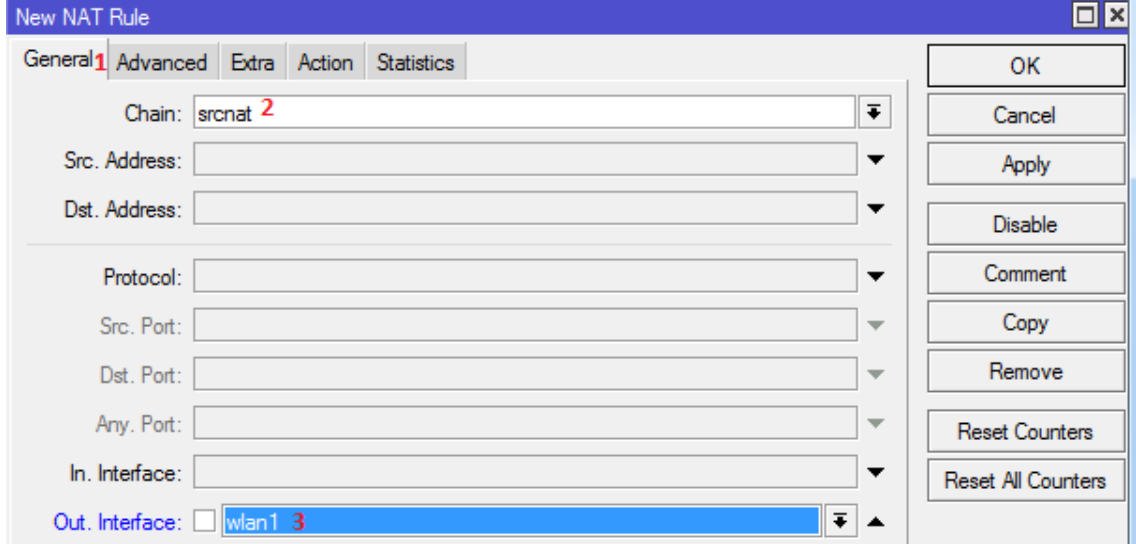

### 20 Klik Action => Masquerade => Apply => Ok

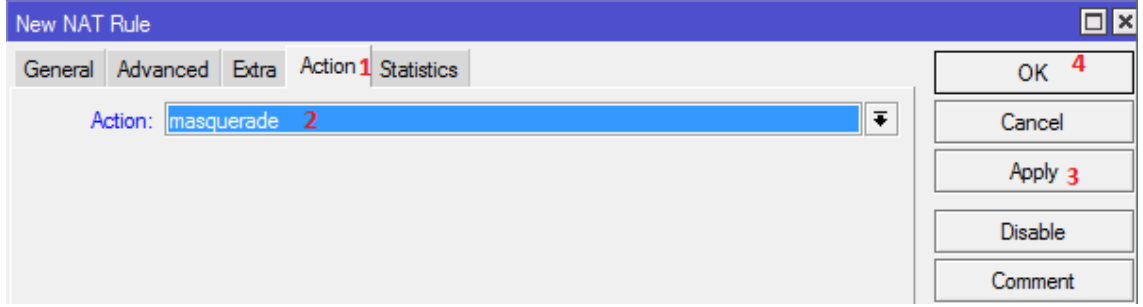

### 21 Sampai disini selesai :D

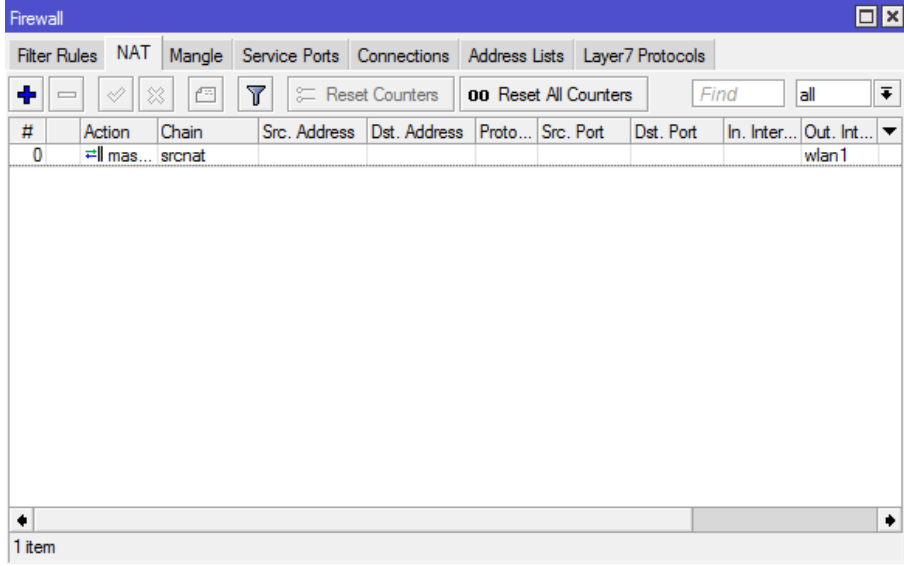

*Komunitas eLearning IlmuKomputer.Com Copyright © 2003-2014 IlmuKomputer.Com*

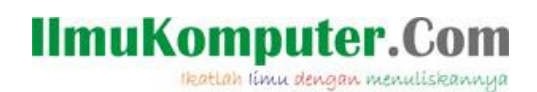

22 Jika konfigurasi yang kita lakukan benar maka jika kita test membuka google akan tampak seperti gambar dibawah ini.

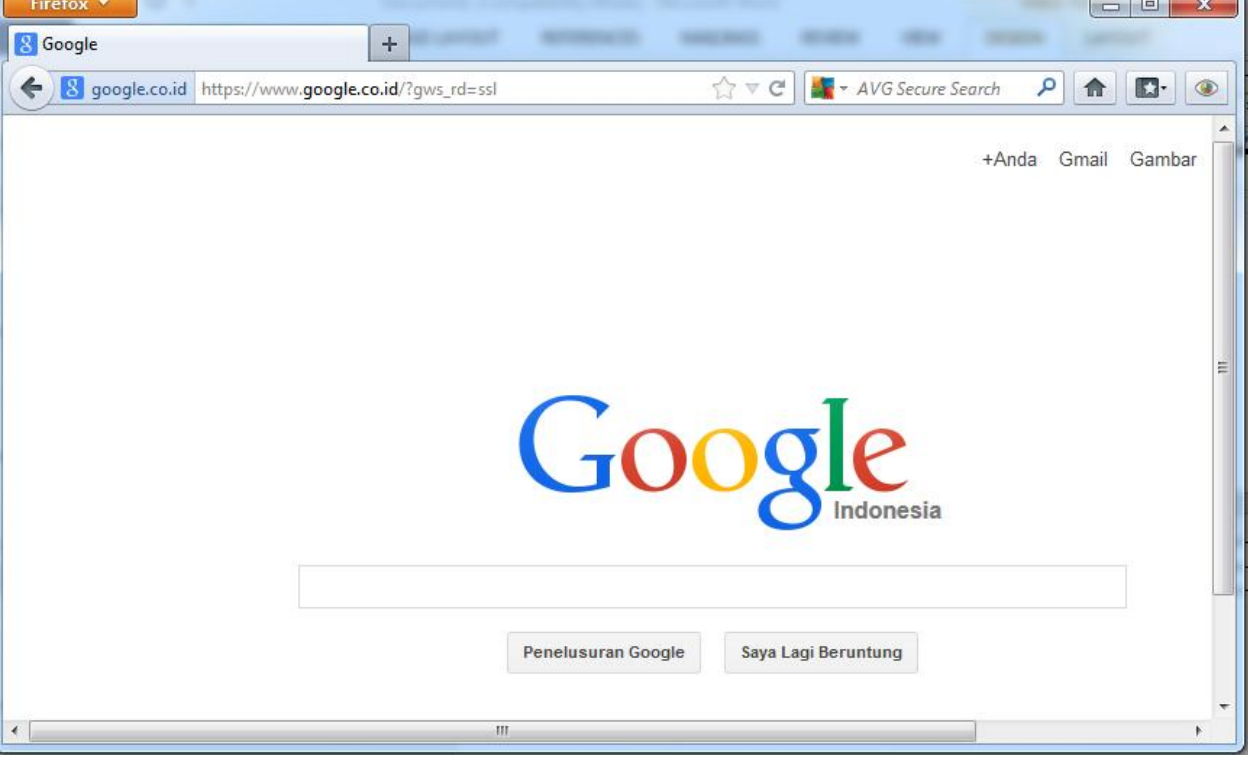

### **Biografi Penulis**

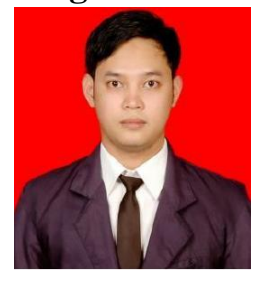

**Budi Permana, S.Kom** adalah alumni dari STMIK Mardira Indonesia di kota Bandung. Setelah lulus mengambil AKTA IV selama enam bulan di UNISBA. Selain itu penulis juga mengikuti Training Mikrotik di PT. Netkrom Solusindo dan berhasil mendapatkan Sertifikat resmi dari Mikrotik yaitu MTCNA dan MTCRE dengan nilai yang cukup memuaskan. Penulis pernah bekerja sebagai Teknisi Jaringan dan Guru di SMK Marhas Bandung selain itu penulis juga pernah bekerja di Konsultan IT.